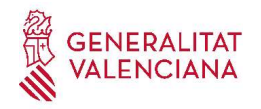

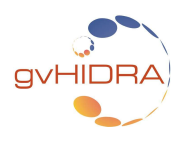

# PATRÓN MAESTRO-DETALLE CON MAESTRO LIS+EDI EN LA RAMA 5.X DE GVHIDRA

Hasta el momento, gvHIDRA solo permitía para un patrón Maestro-Detalle utilizar para el maestro o bien un panel LIS, o bien un panel EDI, pero no ambos tipos de paneles a la vez (LIS+EDI). En la rama 5.x de gvHIDRA se ha añadido soporte a poder utilizar para la clase manejadora maestra ambos tipos de paneles, LIS y EDI, a la vez.

La forma más sencilla de crear una nueva ventana que tenga un patrón maestro-detalle cuyo maestro tenga paneles LIS+EDI, es mediante el uso de Genaro, el generador de código gvHIDRA. Para ello, basta con generar el código para un Patrón Maestro-Detalle, eligiendo la combinación de paneles FIL-LIS para el maestro.

Una vez generados los ficheros del patrón Maestro-Detalle deben realizarse los siguientes cambios:

## 1. CAMBIOS EN LA VISTA DEL MAESTRO.

Abriremos el fichero de la vista del maestro, el cual estará ubicado en la carpeta 'views' del proyecto, tendrá prefijo 'p\_' y extensión '.php' (ej: 'views/Modulo/p\_MiClase.php'). Una vez abierto, añadiremos la variable para la matriz de datos del panel EDI del maestro y activaremos el modo 'edi' asignándole una variable al estado, de modo que el siguiente bloque de código...

```
$comportamientoVentana = new IgepPantalla();
$panel = new IgepPanel ('MiClase', 'smty datosTablaM');
$panel->activarModo ('fil', 'estado_fil');
$panel->activarModo ('lis', 'estado_lis');
$comportamientoVentana->agregarPanel ($panel);
```
… deberá resultar de modo similar a las siguientes modificaciones:

```
$comportamientoVentana = new IgepPantalla();
$panel = new IgepPanel ('MiClase', 'smty_datosTablaM', 'smty datosFichaM');
$panel->activarModo ('fil', 'estado_fil');
$panel->activarModo ('lis', 'estado_lis');
$panel->activarModo ('edi', 'estado_edi');
$comportamientoVentana->agregarPanel ($panel);
```
## 2. CAMBIOS EN LA PLANTILLA 'SMARTY' DEL MAESTRO.

Abriremos el fichero correspondiente a la plantilla Smarty del maestro. Dicho fichero estará ubicado en la carpeta 'plantillas' del proyecto gvHidra, tendrá el prefijo 'p\_' y la extensión '.tpl' (ej: 'plantillas/Modulo/p\_MiClase.php'). Una vez abierto el fichero, añadiremos el panel EDI al conjunto de paneles del maestro, con un código similar al que generaría Genaro para un panel EDI maestro:

```
{cwpanel id="edi" claseManejadora="MiClase" esMaestro="true" itemSeleccionado=$smty_filaSeleccionada
action=$smty_operacionFichaMiClase method="post" estado=$estado_edi}
   {cwbarrasuppanel titulo=#smty_tituloPanelEdi#}
       {cwbotontooltip id="MiClase_BtnInsertarLis" iconCSS="glyphicon glyphicon-plus" accion="insertar"
actuaSobre="ficha" action="MiClase_nuevo" title="Insertar registro"}
       {cwbotontooltip id="MiClase_BtnModificarLis" iconCSS="glyphicon glyphicon-edit" accion="modificar"
actuaSobre="ficha" title="Modificar registro"}
       {cwbotontooltip id="MiClase_BtnEliminarLis" iconCSS="glyphicon glyphicon-minus" accion="eliminar"
actuaSobre="ficha" title="Eliminar registro"}
       {cwbotontooltip id="MiClase_BtnRefrescarEdi" iconCSS="glyphicon glyphicon-refresh" accion="limpiar"
actuaSobre="ficha" titulo=#gvhlang_limpiar#}
    {/cwbarrasuppanel}
   {cwcontenedor}
       {cwfichaedicion datos=$smty_datosFichaM}
          {cwficha}
             {* Rellenar aquí la definición de los campos del panel: cwcampotexto, cwlista, etc... *}
          {/cwficha}
          {cwpaginador enlacesVisibles="3" iconCSS="true"}
       {/cwfichaedicion}
    {/cwcontenedor}
   {cwbarrainfpanel}
       {cwboton id="MiClase_BtnGuardarEdi" iconCSS="glyphicon glyphicon-ok" class="button" accion="Guardar"
texto=#gvhlang_guardar#}
       {cwboton id="MiClase_BtnCancelarEdi" iconCSS="glyphicon glyphicon-remove" class="button"
accion="Cancelar" texto=#gvhlang_cancelar#}
    {/cwbarrainfpanel}
{/cwpanel}
```
Nótese que debe en la notación se incluye el nombre de la clase manejadora, en este ejemplo se usa 'MiClase', y que, por tanto, deberá sustituirse la cadena 'MiClase' por el nombre de la clase manejadora que se desee. Por otra parte, se han usado como variables de la vista tanto 'smty\_datosFichaM' como 'estado\_edi', de modo que si en la vista se han utilizado otros nombres de variables también deberán usarse los mismos en la plantilla.

Si se deseara alguna controlar la acción del panel, tal y como se venía haciendo tradicionalmente en paneles gvHidra, se dispone del atributo 'accion' con el que podría definirse la acción deseada en cada caso (ej: accion=\$smty\_operacionFichaMiClase ).

Por último, debe configurarse el panel LIS del maestro para que la inserción y modificación se realicen sobre el nuevo panel EDI del maestro, de modo que solamente la *eliminación* se realice sobre el propio panel LIS. Para ello realizaremos los siguientes cambios sobre el panel LIS del maestro:

- Cambiar la acción por defecto del panel LIS de action="operarBD" a action="borrar" .
- Cambiar actuaSobre="tabla" por actuaSobre="ficha" en los cwbotontooltip con accion="insertar" y accion="modificar".

Es decir, que si tenemos teniendo un código de panel LIS maestro como éste...

```
<!--*********** PANEL lis ******************-->
{cwpanel id="lis" claseManejadora="MiClase" esMaestro="true" itemSeleccionado=$smty_filaSeleccionada
action="operarBD" method="post" estado=$estado_lis}
   {cwbarrasuppanel titulo="MiClase"}
       {cwbotontooltip id="MiClase_BtnInsertarLis" iconCSS="glyphicon glyphicon-plus" title="Insertar 
registro" accion="insertar" actuaSobre="tabla" action="MiClase__nuevo"}
       {cwbotontooltip id="MiClase_BtnModificarLis" iconCSS="glyphicon glyphicon-edit" title="Modificar 
registro" accion="modificar" actuaSobre="tabla"}
       {cwbotontooltip id="MiClase_BtnEliminarLis" iconCSS="glyphicon glyphicon-minus" title="Eliminar 
registro" accion="eliminar" actuaSobre="tabla"}
       {cwbotontooltip id="MiClase_BtnRefrescarLis" iconCSS="glyphicon glyphicon-refresh" title="Restaurar 
valores" accion="limpiar" actuaSobre="tabla"}
    {/cwbarrasuppanel}
    {contenedor}
   \{*\dots\}Aquí va el resto del código del panel LIS del maestro ... *\}
```
… tras realizar los cambios el panel debería quedar de forma similar a...

```
<!--*********** PANEL lis ******************-->
{cwpanel id="lis" claseManejadora="MiClase" esMaestro="true" itemSeleccionado=$smty_filaSeleccionada
action="borrar" method="post" estado=$estado lis}
   {cwbarrasuppanel titulo="MiClase"}
       {cwbotontooltip id="MiClase_BtnInsertarLis" iconCSS="glyphicon glyphicon-plus" title="Insertar 
registro" accion="insertar" actuaSobre="ficha" action="MiClase__nuevo"}
       {cwbotontooltip id="MiClase_BtnModificarLis" iconCSS="glyphicon glyphicon-edit" title="Modificar 
registro" accion="modificar" actuaSobre="ficha"}
       {cwbotontooltip id="MiClase_BtnEliminarLis" iconCSS="glyphicon glyphicon-minus" title="Eliminar 
registro" accion="eliminar" actuaSobre="tabla"}
       {cwbotontooltip id="MiClase_BtnRefrescarLis" iconCSS="glyphicon glyphicon-refresh" title="Restaurar 
valores" accion="limpiar" actuaSobre="tabla"}
   {/cwbarrasuppanel}
   {contenedor}
      {* ... Aquí va el resto del código del panel LIS del maestro ... *}
```
### 3. CAMBIOS EN LA CLASE MANEJADORA DEL MAESTRO.

No hay que realizar ningún cambio en la clase manejadora del maestro.

### 4. CAMBIOS EN LA CLASE MANEJADORA DEL DETALLE.

No hay que realizar ningún cambio en la clase manejadora del detalle.